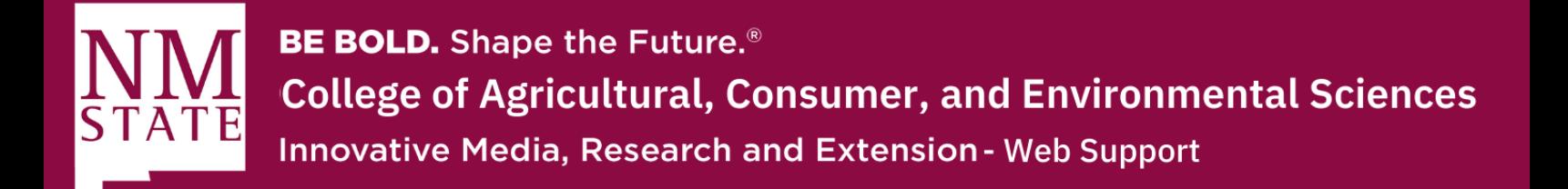

## **Embedding Google Calendar to a Cascade CMS Website**

**1.** On a computer, open your Google Calendar. You can only get the code to embed in your website from a computer, not the Google Calendar app.

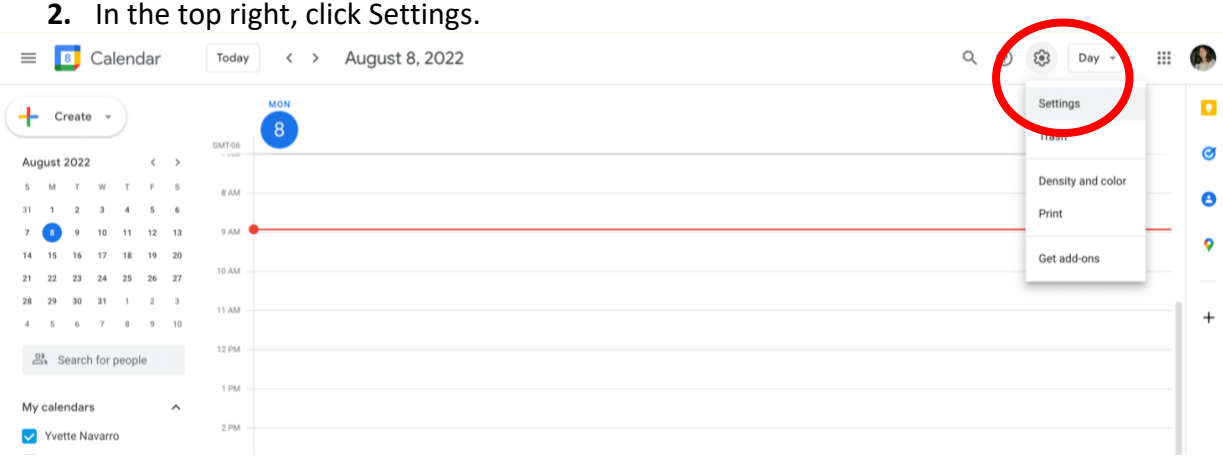

**3.** On the left side of the screen, click the name of the calendar you want to embed.

## $\leftarrow$  Settings

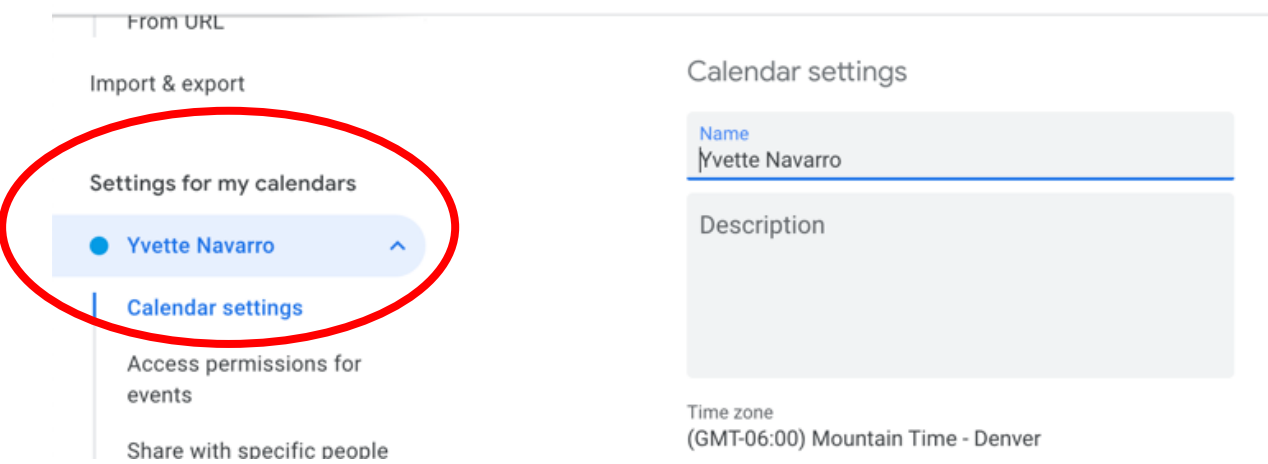

Please contact Yvette Navarro at ynavarro@nmsu.edu or (575) 646-3497 for any additional questions.

New Mexico State University is an equal oppotunity/ affirmative action employer and educator.

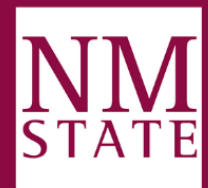

**BE BOLD.** Shape the Future.<sup>®</sup> **College of Agricultural, Consumer, and Environmental Sciences Innovative Media, Research and Extension - Web Support** 

- **4.** In the "Integrate calendar" section, you will find the iframe code displayed.
	- a. Under the embed code, click Customize. Here, you'll be able to change how the calendar will look. You can change the color of the border and its title.
		- i. I suggest changing the color to NMSU's official crimson color (#8c0b42) so that it looks more uniform with the rest of the page.

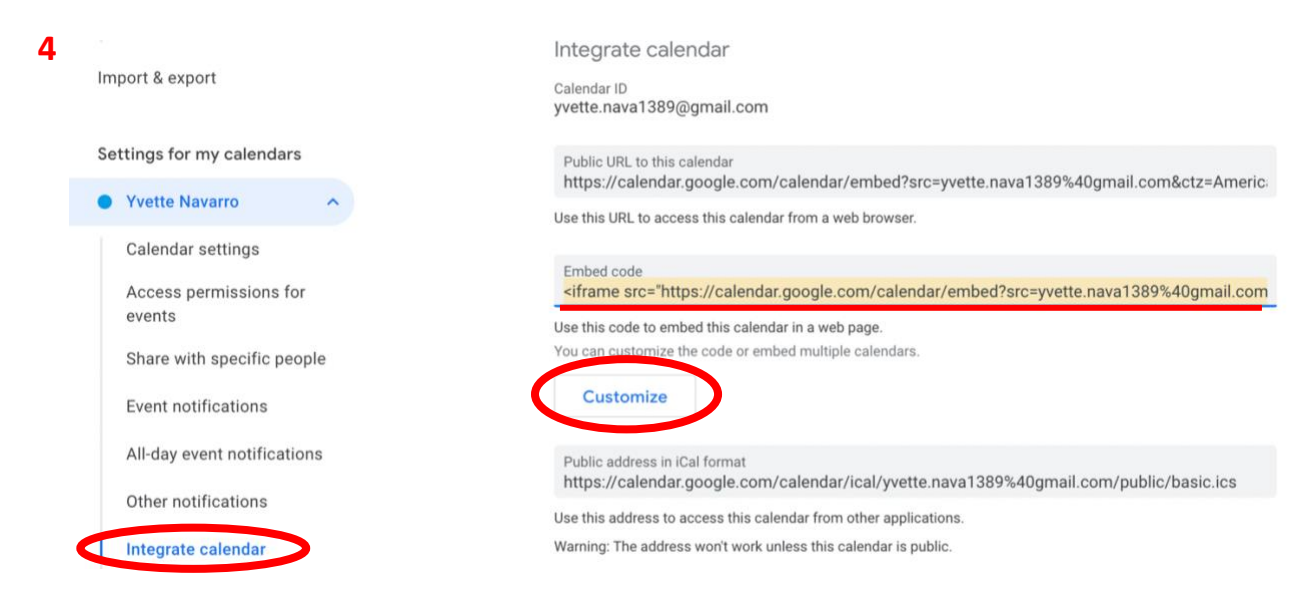

**BE BOLD.** Shape the Future.<sup>®</sup> **College of Agricultural, Consumer, and Environmental Sciences Innovative Media, Research and Extension - Web Support** 

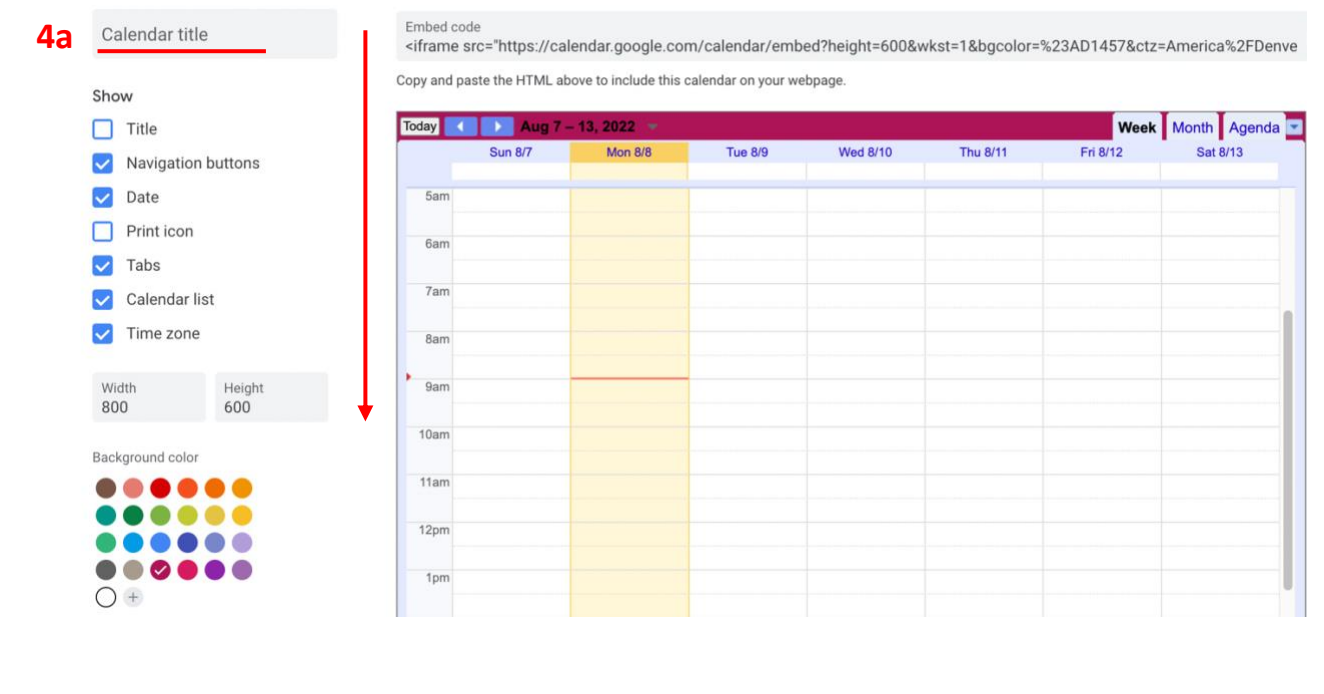

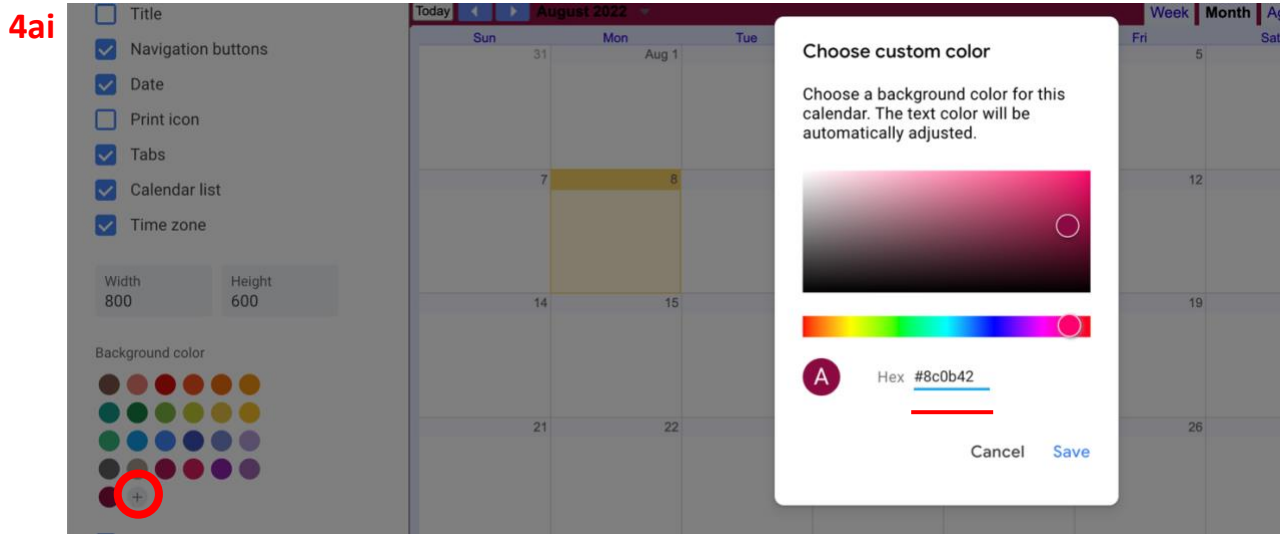

Please contact Yvette Navarro at ynavarro@nmsu.edu or (575) 646-3497 for any additional questions.

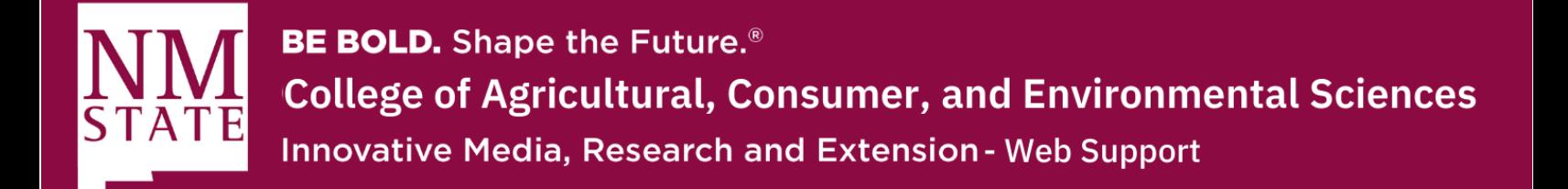

**5.** Choose your options, then copy the HTML code displayed.

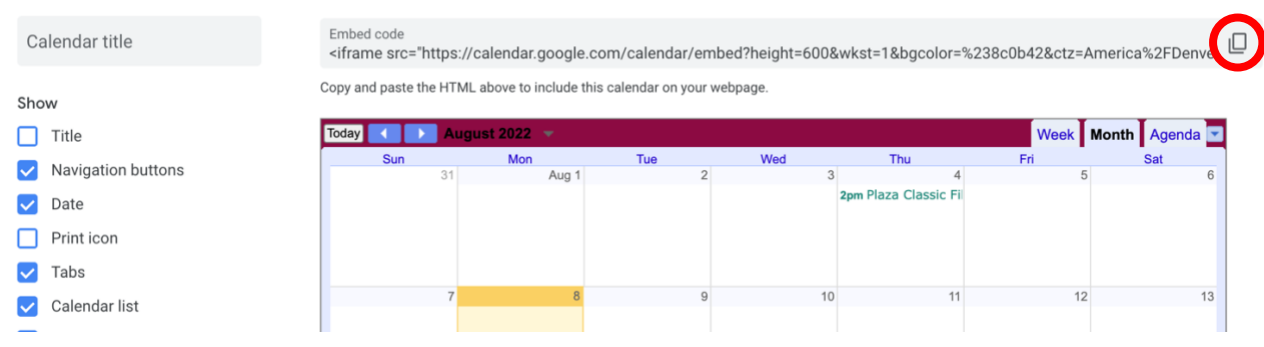

- **6.** Once you copy the HTML, go to Cascade and choose the page you'd like to place the calendar on. Under "Edit," you'll click on the option "< >" located on the last row.
	- a. Make sure that the "Content Type" is under Feature Text.

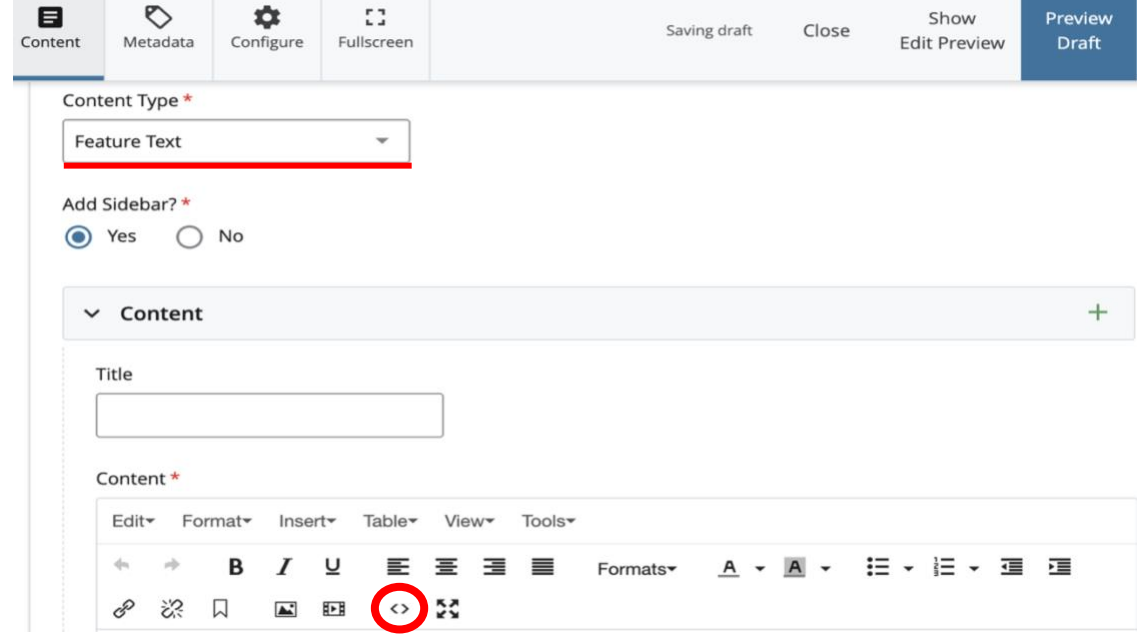

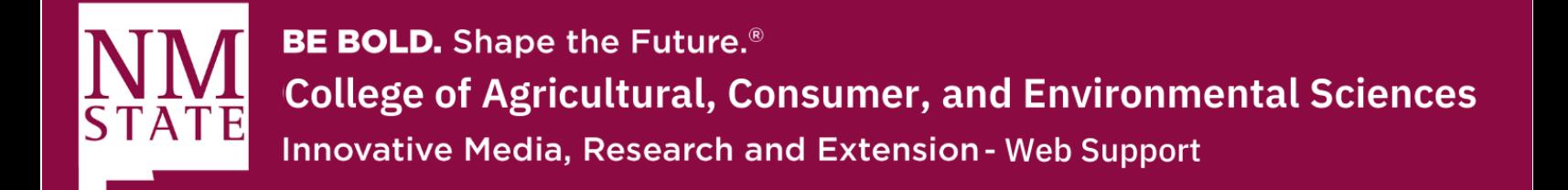

**7.** Now, you can paste the HTML code and click "Ok."

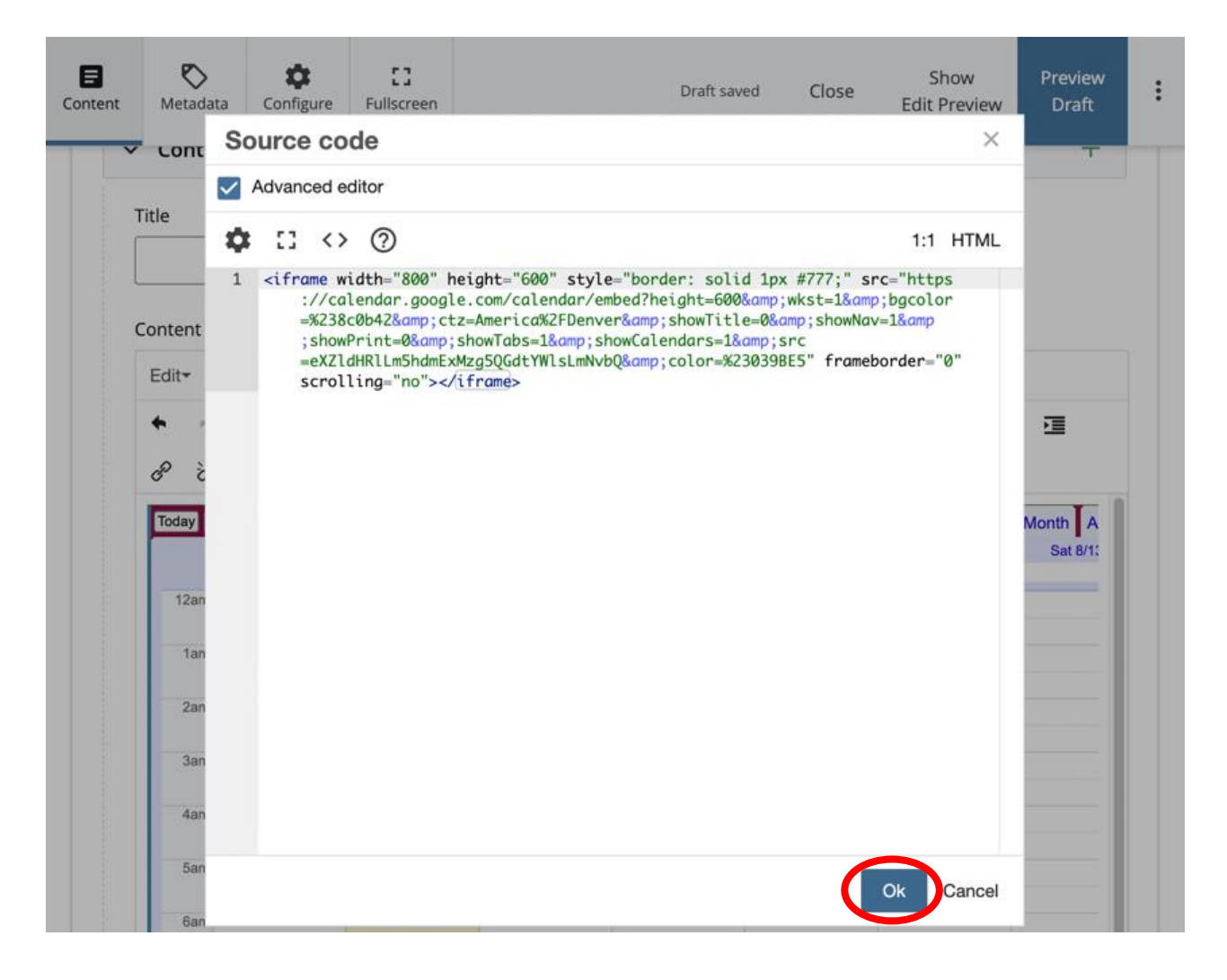

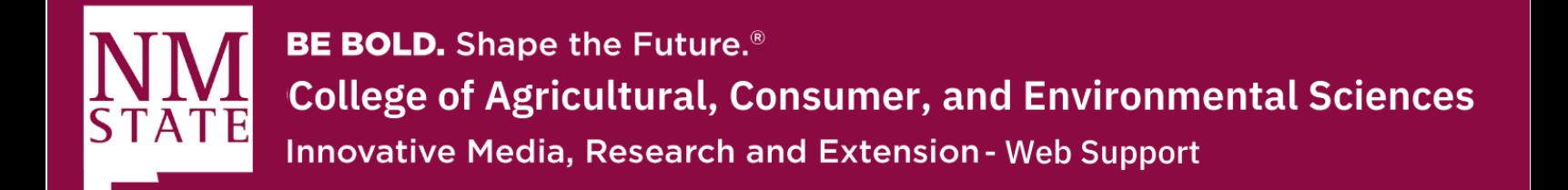

**8.** Once you click Submit, your calendar should display on your webpage! Remember to Publish after Submitting so that it is public.

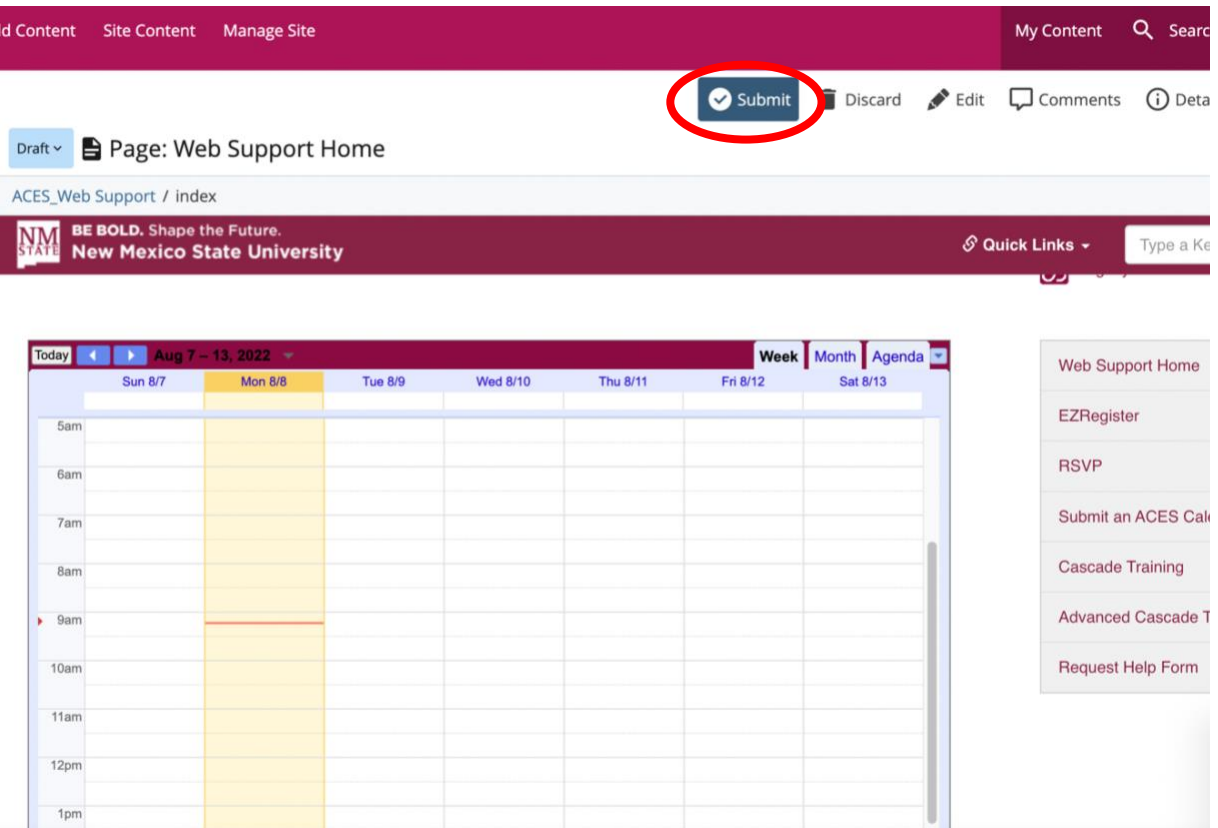

Please contact Yvette Navarro at ynavarro@nmsu.edu or (575) 646-3497 for any additional questions.